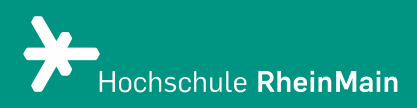

# PANOPTO Videoeinstellungen & Videobearbeitung

Diese Anleitung bietet Nutzer:innen Hilfestellung, die Panopto über die Webseite nutzen.

Zugang über Panopto-Website Stand: Februar 2024

Wir helfen Ihnen gerne weiter. Sachgebiet V.1 | Didaktik und Digitale Lehre digitale-lehre@hs-rm.de

## Videoeinstellungen & Videobearbeitung

Mit Panopto können Sie auf einfache Weise Ihre Lehrveranstaltung mit Videos anreichern. Vorhandene oder mit Panopto produzierte Videos können eigenständig, ohne Datenlimit hochgeladen und direkt in Ihren Kurs auf der Lernplattform eingebunden werden. Ob Sie in Ihrem Kurs lieber Livestreams oder Aufzeichnungen nutzen wollen, liegt ganz in Ihrer Hand - ebenso wie die Zugriffsrechte für Ihre Videos.

- 1. Zugang zu Panopto über die Website
- 2. Wie bearbeite ich ein Video? 2.1 Entfernen von unerwünschten (Audio-)Passagen
- 3. Wie kopiere ich ein Video?
- 4. Wie lösche ich ein Video?
- 5. Wie stelle ich ein gelöschtes Video wieder her?
- 6. An wen können Sie sich bei Fragen wenden?

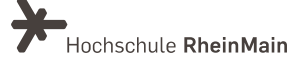

## 1. Zugang zu Panopto über die Website

Besuchen sie die Panopto-Website und melden Sie sich mit Ihren HDS-Daten unter video.hsrm.de an.

Nun befinden Sie sich in ihrem Arbeitsbereich von Panopto und sehen auf der Startseite die mit Ihnen geteilten Videos und Neuigkeiten.

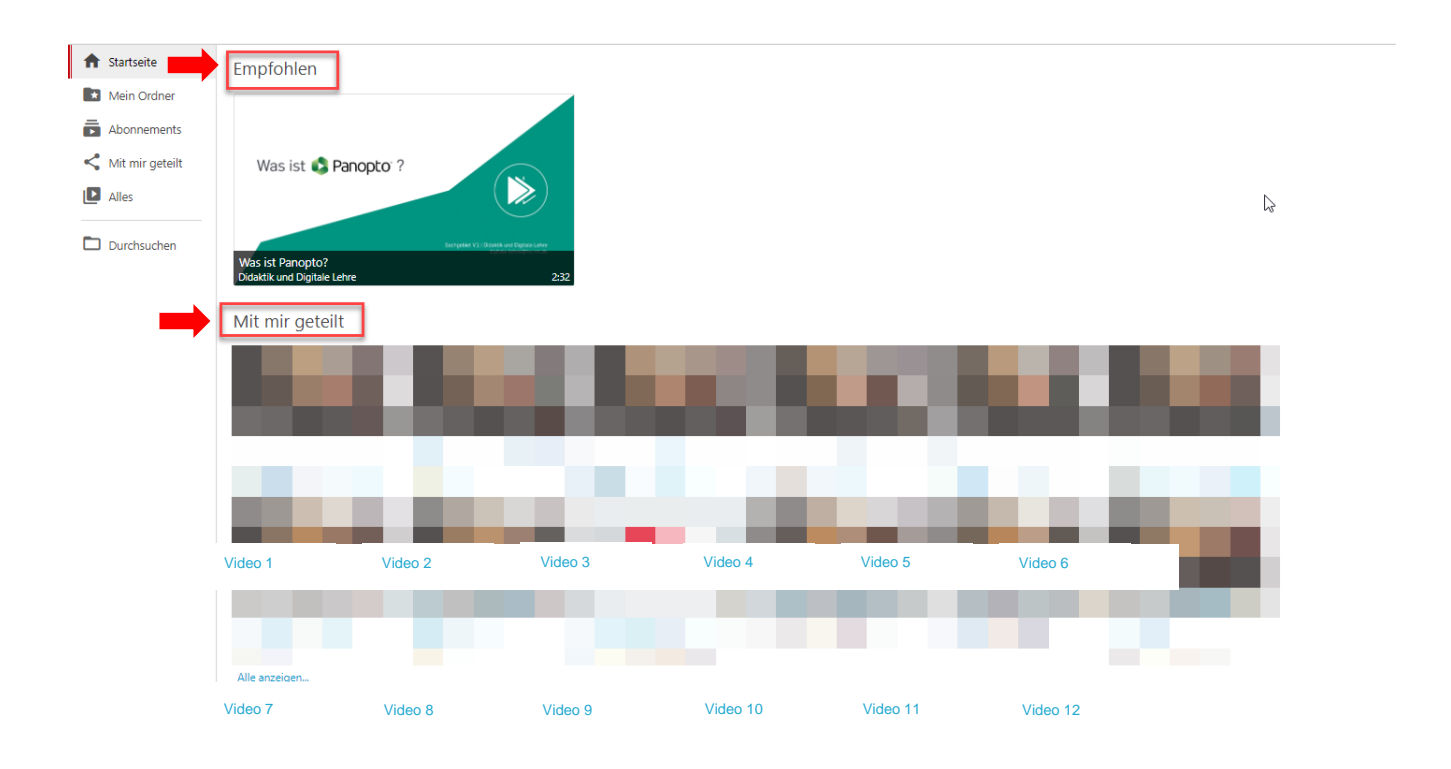

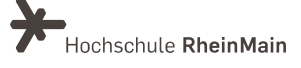

## 2. Wie bearbeite ich ein Video?

Fahren Sie mit der Maus über das jeweilige Video, es erscheinen mehrere Aktionsbuttons. Nachdem Sie beim gewünschten Video auf "Bearbeiten" geklickt haben, öffnet sich ein neues Fenster.

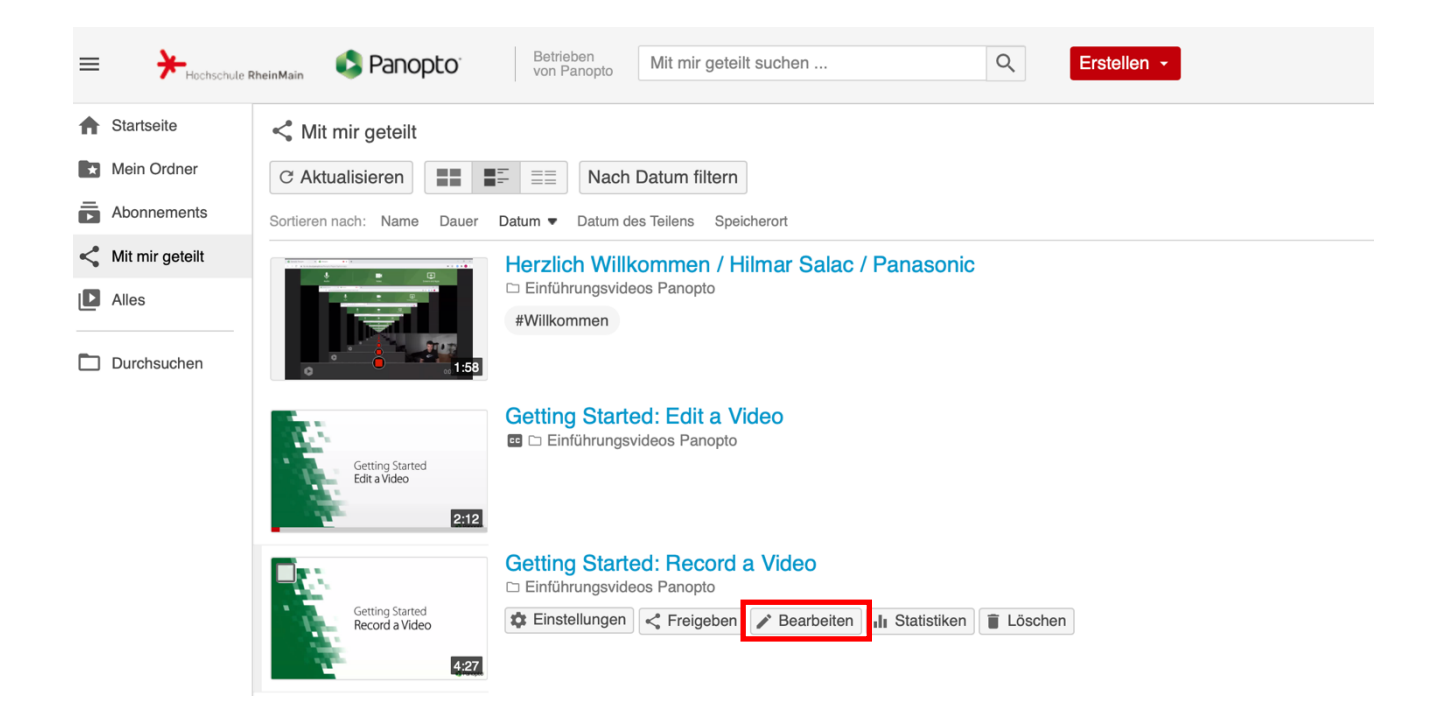

Dort können Sie ihre Aufzeichnung nachbearbeiten (Ton, Bildausschnitte oder auch das Inhaltsverzeichnis sowie Folien).

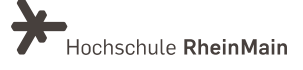

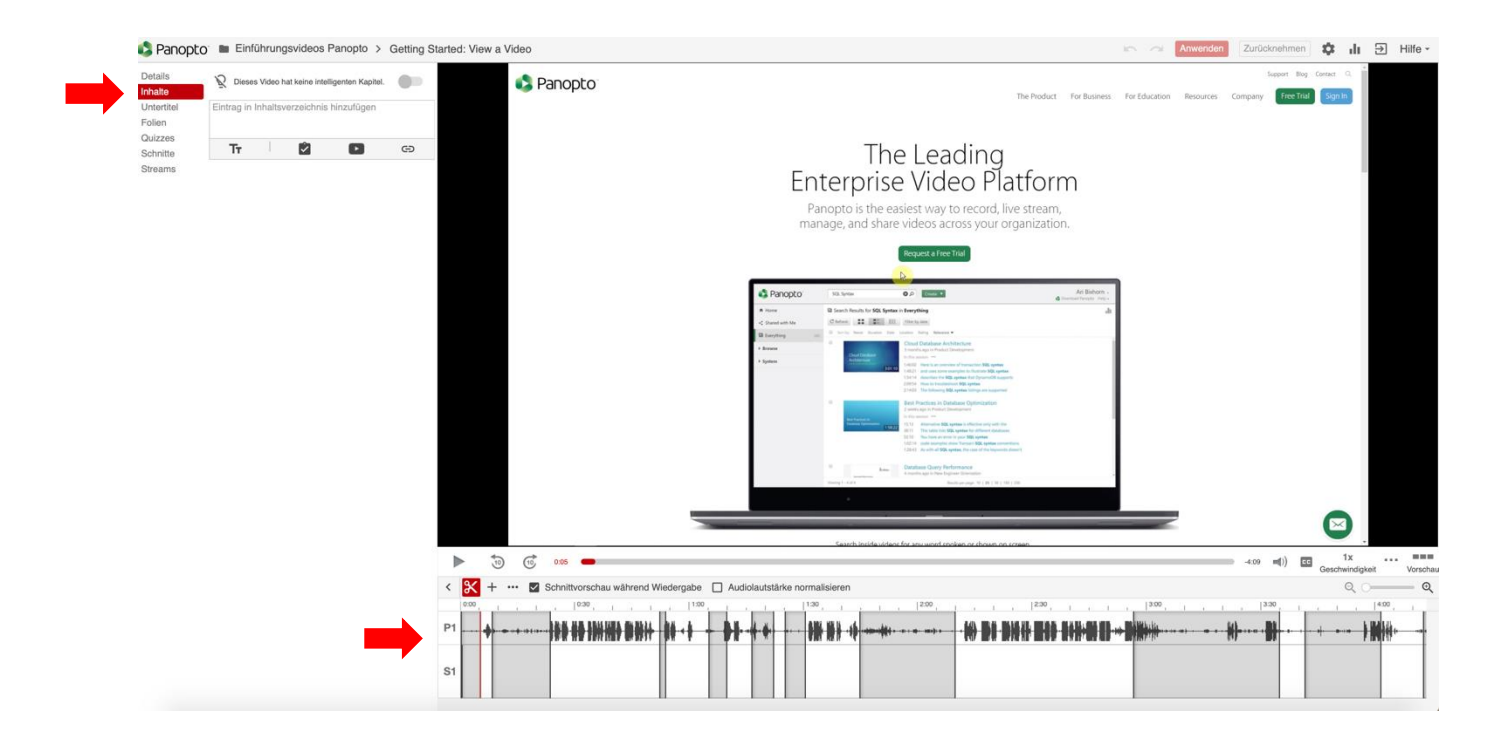

Unter "Inhalte" befindet sich das Inhaltsverzeichnis, dass sich aus Ihrer Präsentation (z. B. PowerPoint), die Sie aufgenommen haben, ableitet. Je nachdem, wie Ihre Präsentation formatiert ist, sind die Überschriften hier schon erkennbar.

Falls nicht, klicken Sie das jeweilige Thema/ Überschrift an oder wählen Sie die gewünschte Stelle im Video aus und fügen Sie im Textfeld die Beschreibung hinzu. Durch direktes Klicken auf den Text "Titel hinzufügen" oder den bestehenden oder selbst

gewählten Titel können Sie die Eingabe ändern.

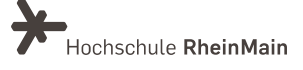

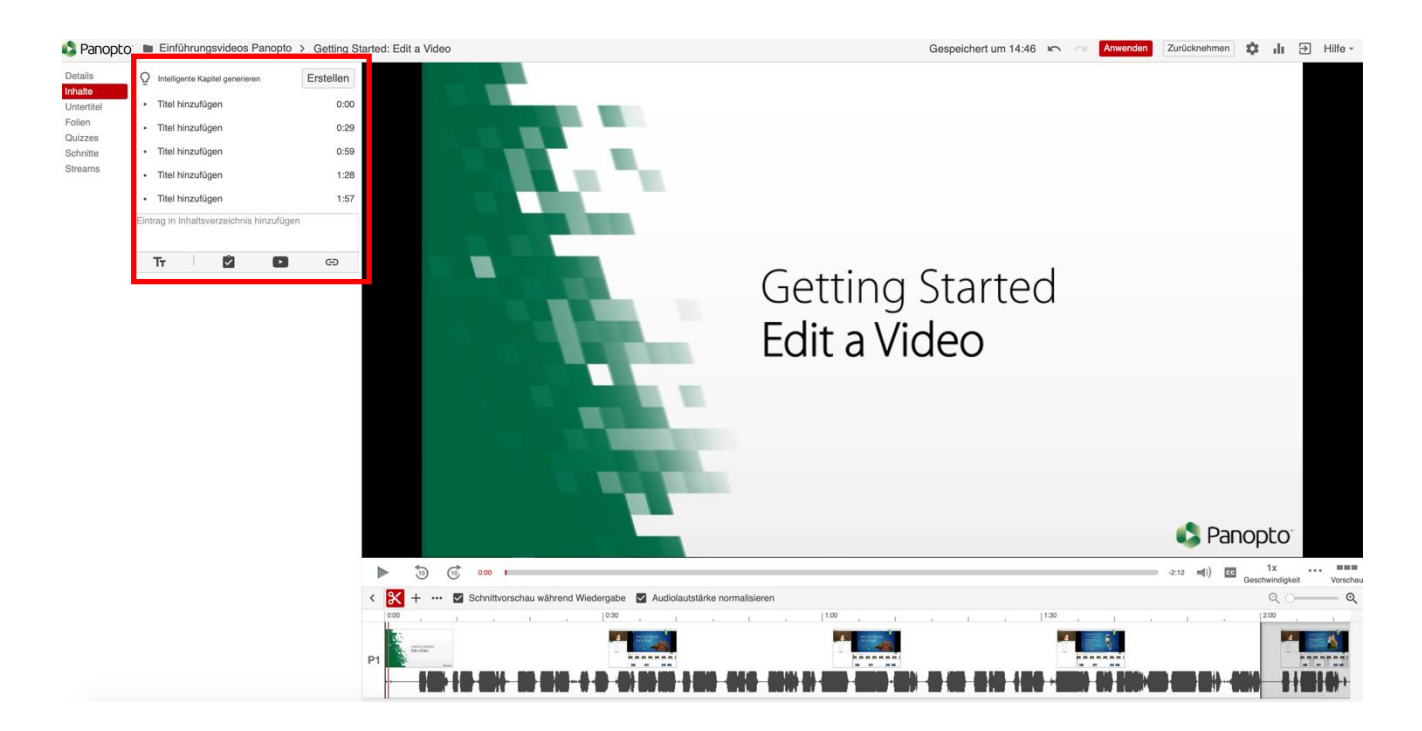

Im Bereich 1 unten können Sie die Zeitskala und Ihre Präsentation ansehen. Im Bereich 2 direkt über der Zeitskala können Sie Ihre Aufzeichnung nach Ihren Wünschen schneiden, in dem Sie auf das Symbol "Schere" klicken.

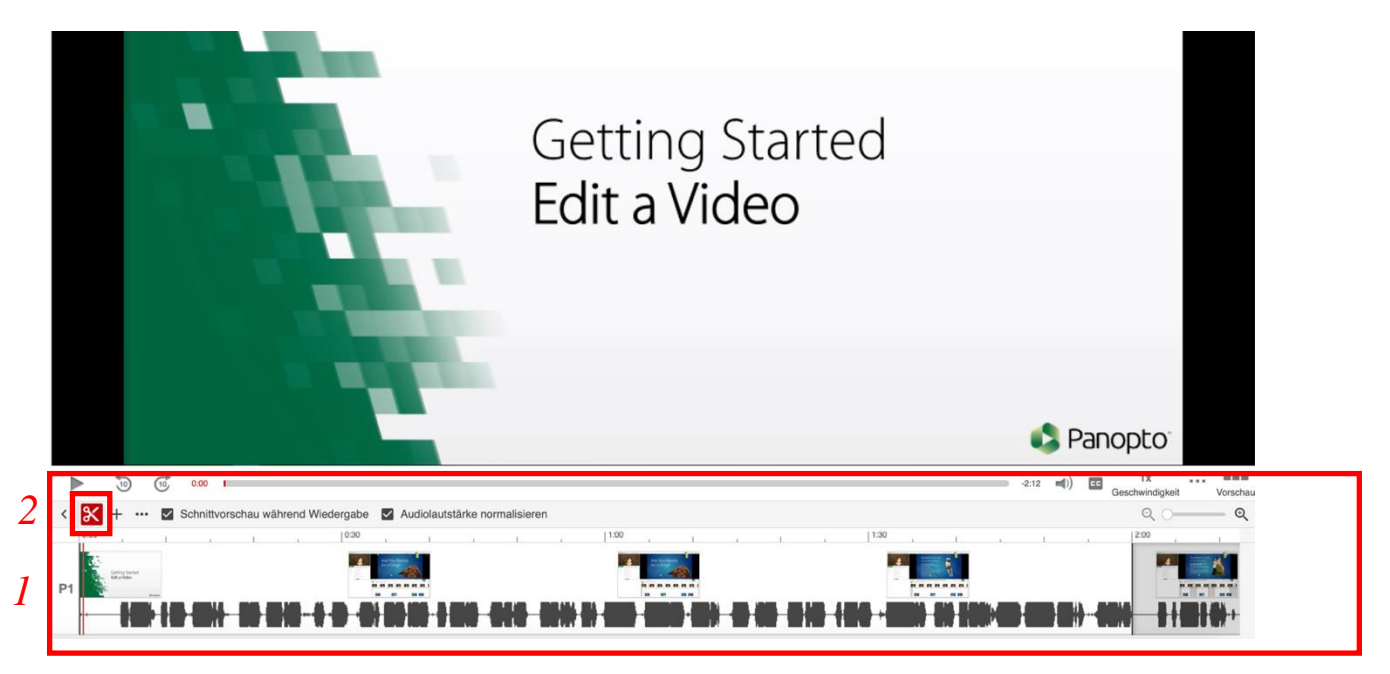

Der grau markierte Bereich auf dem unteren Bild zeigt an, welchen Bereich Sie genau in einer bestimmten Zeitskala schneiden:

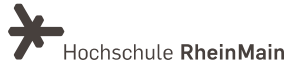

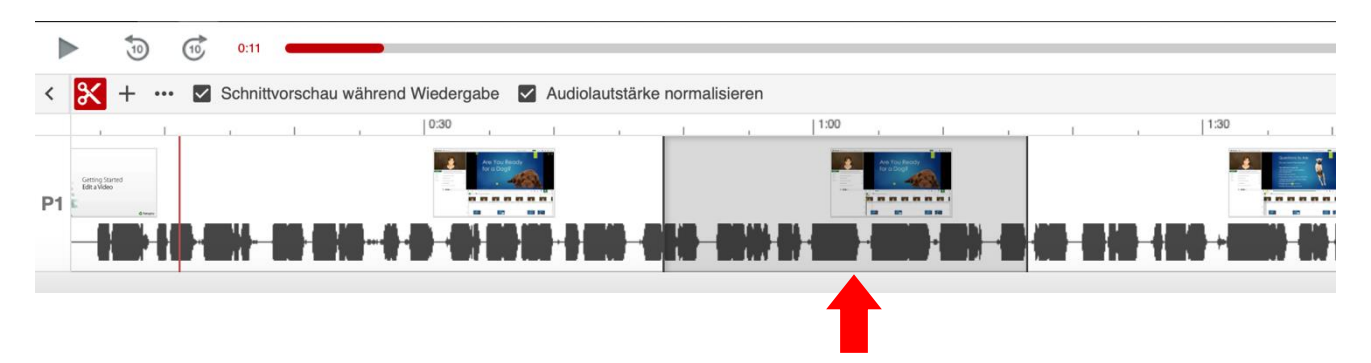

Zoomen Sie bei Bedarf mit Hilfe der Lupenfunktion etwas stärker in die Timeline, sodass Sie genau arbeiten können.

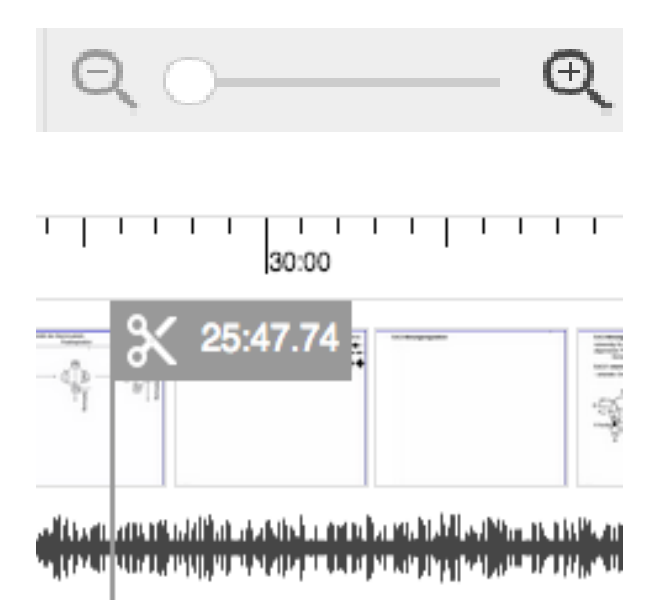

Klicken Sie mit dem Mauszeiger auf die Videolinie (Vorsicht- hier nicht oben auf die Timeline sondern den obersten "Primärstream' wählen), halten Sie und ziehen Sie die Maus etwas bis zwei Greifer erscheinen.

Im Anschluss können Sie die Greifer feinjustieren.

Wenn Sie nur einen sekundären Stream bearbeiten möchten, können Sie diesen über direkten Klick auf den sekundären Stream einzeln anwählen und schneiden.

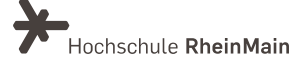

## 2.1 Entfernen von unerwünschten (Audio-) Passagen

Wie in 2) beschrieben wählen Sie den Bereich aus, der den unerwünschten oder fehlerhaften Inhalt enthält und löschen diesen anschließend mit Hilfe des Mülleimer-Symbols im rechten oberen Bereich des Auswahlfeldes.

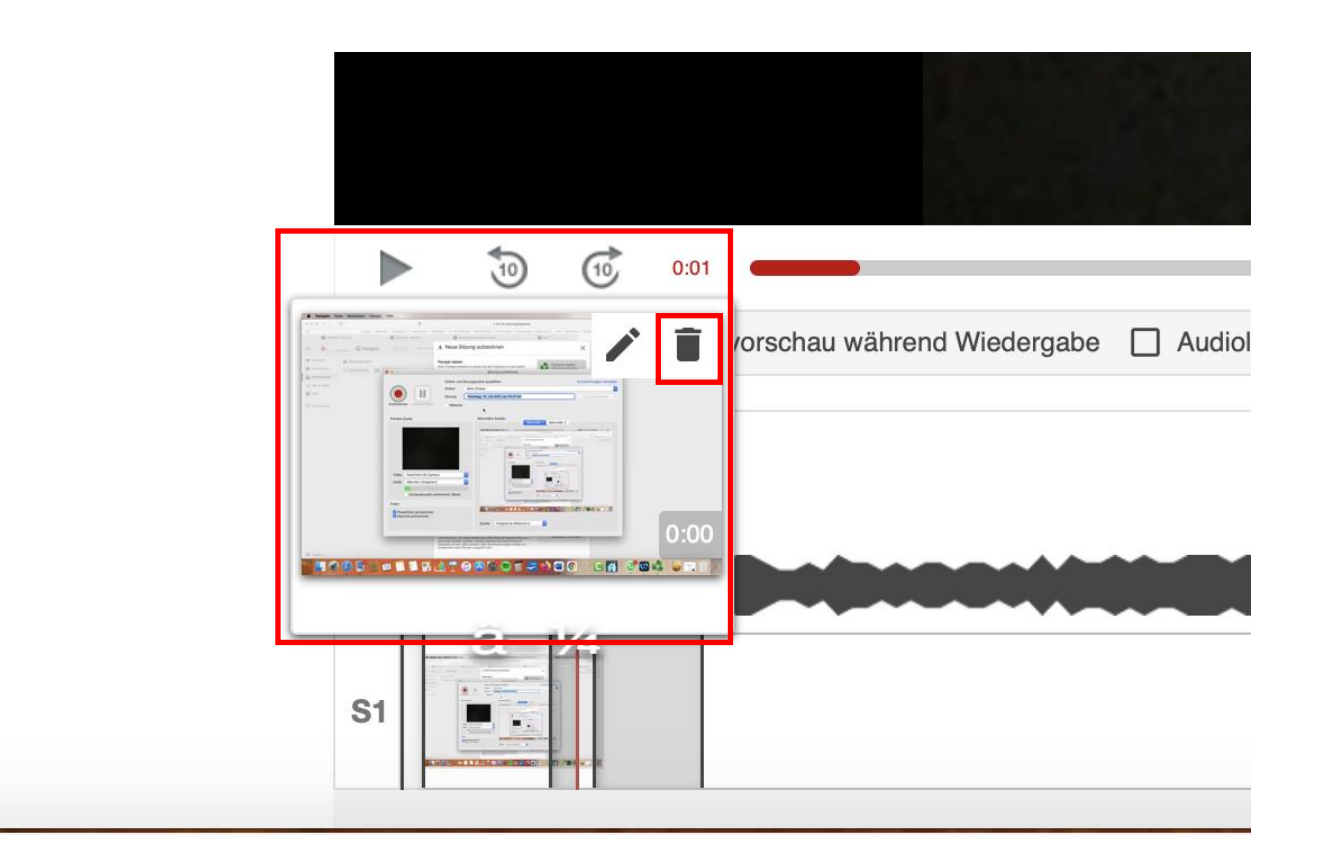

## 3. Wie kopiere ich Videos / Was sind Referenzkopien?

Eine Referenzkopie ist eine identische Kopie eines Panopto-Videos, die sich auf die Streams, das Inhaltsverzeichnis, die Untertitel, die Quizfragen und die in der Videozeitleiste vorgenommenen Bearbeitungen des Originalvideos bezieht. Allerdings werden bei der Kopie keine von Zuschauenden beigetragenden Metadaten wie Quiz-Ergebnisse, Kommentare, Zuschauerstatistiken und Notizen mitkopiert.

Wenn Sie in Panopto ein Video von einem Ordner in einen anderen kopieren, wird anstelle einer 1:1-Kopie eine Referenzkopie erstellt. Dies gilt auch für ganze Ordner, die möglicherweise kopiert werden (alle darin enthaltenen Videos werden dann als Referenzkopien erstellt). Diese Methode spart Speicherplatz und bedeutet, dass Sie bei Änderungen am Originalvideo die Kopien nicht separat aktualisieren müssen.

Sachgebiet V.1 Didaktik und Digitale Lehre digitale-lehre@hs-rm.de

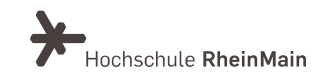

Die am Originalvideo vorgenommenen Bearbeitungen werden auch in allen seinen Videoreferenzkopien berücksichtigt. Bevor Nutzende mit der Bearbeitung fortfahren können, wird ein Fenster angezeigt, das die Anzahl der Videoreferenzkopien angibt, die als Ergebnis der Bearbeitung des Originals aktualisiert werden.

Bitte beachten Sie: Sie können ein Originalvideo erst löschen, wenn davon keine Referenzkopien mehr vorliegen. Wenn Sie versuchen, ein Quellvideo zu löschen, erscheint eine Fehlermeldung, die besagt, dass das Quellvideo nicht gelöscht werden kann, weil eine Referenzkopie existiert.

Wenn Sie ein Video kopieren möchten, fahren Sie mit der Maus über die Bildvorschau des Videos. Sie können das Video oder die Videos dann mit einem Haken in der linken oberen Ecke markieren. Sind die Videos markiert, öffnet sich im oberen Bereich des Ordners ein Fenster mit verschiedenen Optionen.

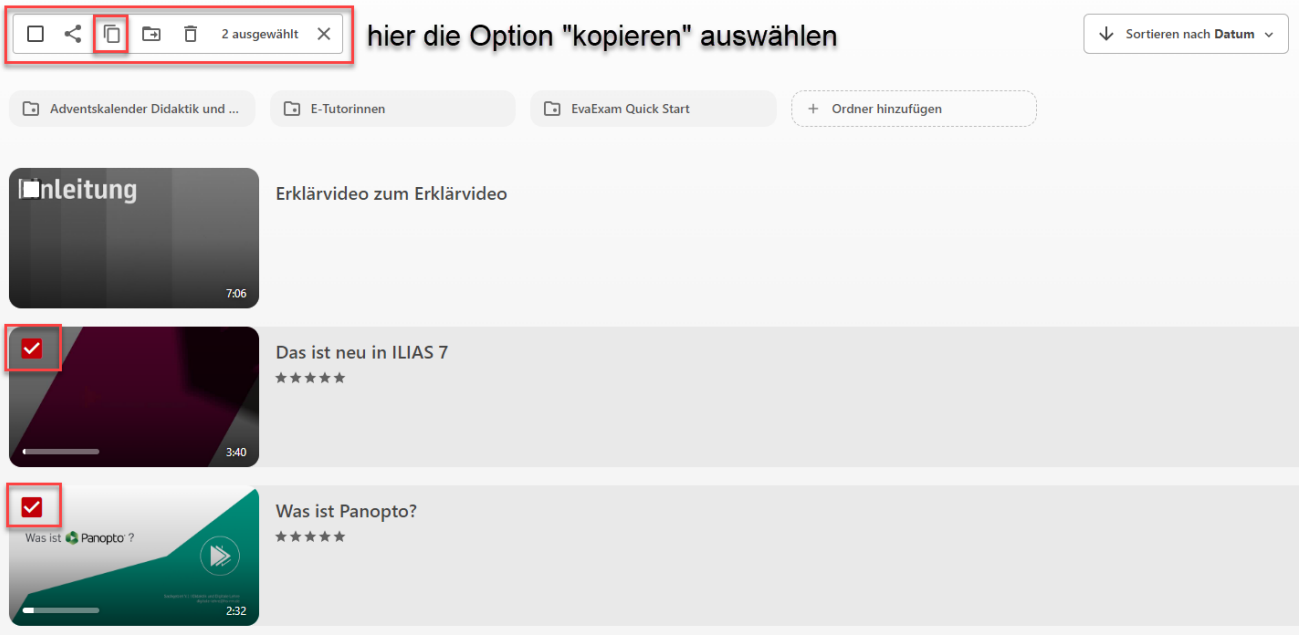

Klicken Sie auf die Option "Kopieren", woraufhin sich ein neues Fenster öffnet, in dem Sie einen Ordner auswählen können, in dem die Kopie gespeichert werden soll. Nachdem Sie einen Zielordner ausgewählt haben, klicken Sie anschließend oben recht auf den Kopieren-Button. Wenn Sie nun die Videos in Ihrem Zielordner anschauen, erkennen Sie unten rechts ein Symbol, welches Ihnen anzeigt, dass es sich um eine Referenzkopie handelt.

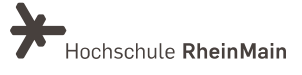

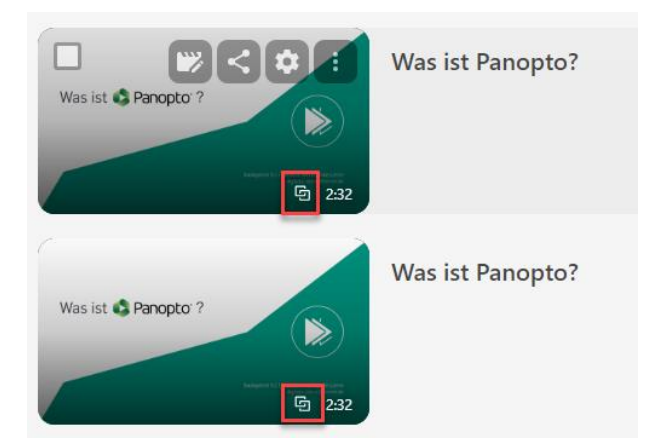

Möchten Sie ein Referenzvideo bearbeiten, öffnet sich ein neues Fenster. Dieses weist daraufhin, dass zwei Optionen vorliegen: Entweder Sie bearbeiten das Originalvideo und die Änderungen werden automatisch in allen Referenzkopien übernommen oder Sie heben die Referenzverknüpfung auf. Durch Aufheben der Verknüpfung wird die Referenzkopie zu einer eigenständigen Kopie. Änderungen am Originalvideo werden dann nicht mehr übernommen.

Innerhalb der Einstellungen der Referenzkopie, können Sie einsehen, welches das Originalvideo der Kopie ist und in welchem Ordner dieses liegt.

#### □ Das ist neu in ILIAS 7

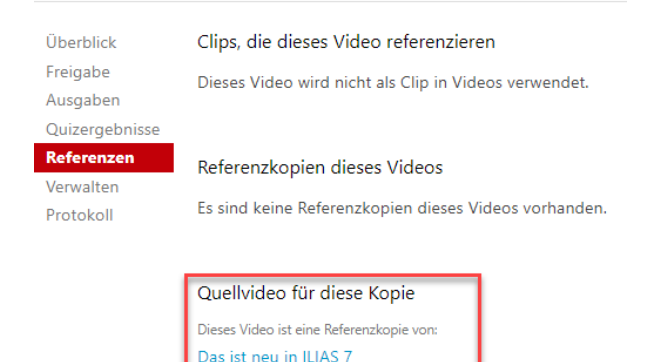

in **D** Didaktik und Digitale Lehre

Wenn Sie im Originalvideo in die Einstellungen gehen, können Sie unter dem Reiter "Referenzen" alle Referenzkopien dieses Videos einsehen. Dort können Sie auch die Verknüpfung aufheben.

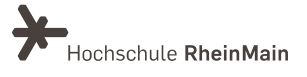

#### ▶ Das ist neu in ILIAS 7

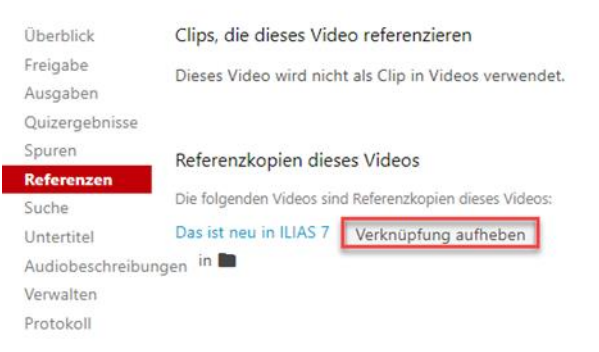

### 4. Wie lösche ich ein Video?

Um ein Video zu löschen, ist der einfachste Weg der über den Panopto-Ordner. Bewegen Sie nun die Maus über das zu löschende Video. Es erscheinen die Aktionsbuttons. Einer davon lautet "Löschen".

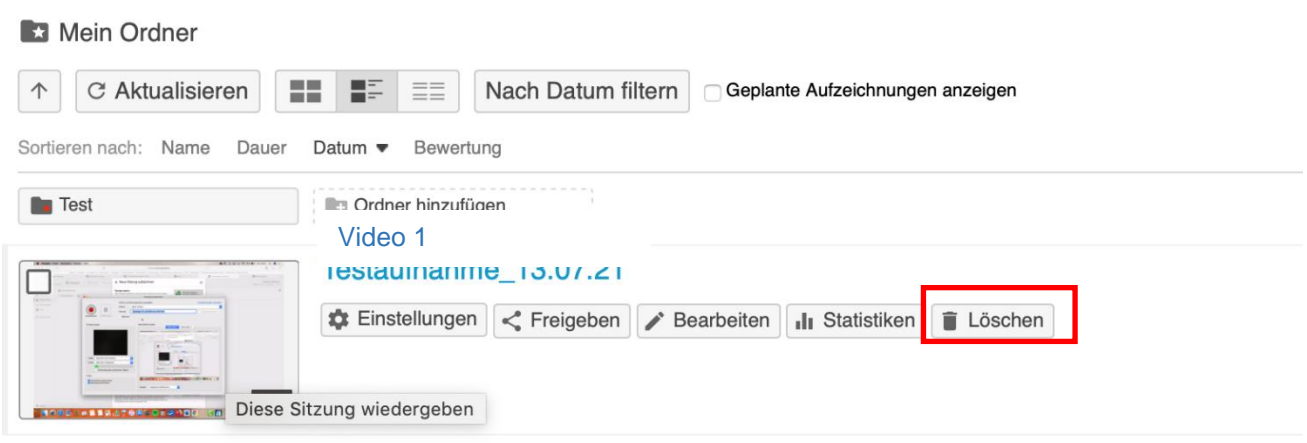

Klicken Sie darauf und bestätigen Sie die Rückfrage, ob Sie die Sitzung löschen wollen. Das Video wird daraufhin aus dem Kursordner gelöscht und in Ihren Papierkorb verschoben, wo es für maximal drei Monate verbleibt.

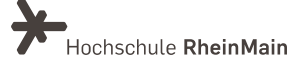

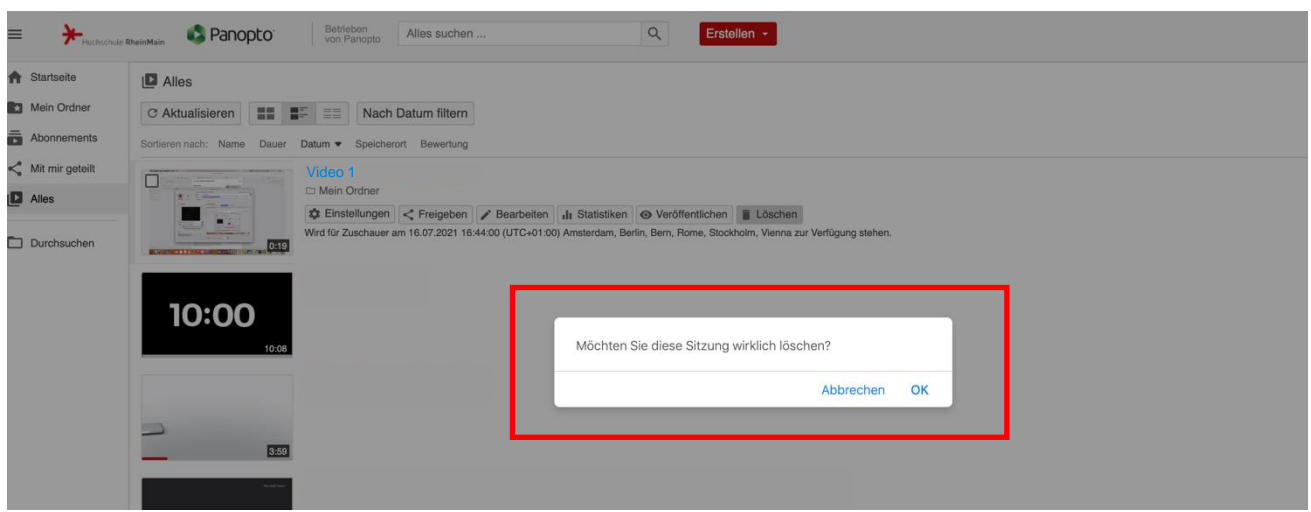

## 5. Wie stelle ich ein gelöschtes Video wieder her?

Wurde ein Video versehentlich gelöscht, gibt es noch drei Monate lang die Möglichkeit, das Video wiederherzustellen, bevor es endqültig gelöscht wird.

Am linken Rand der Seite sehen Sie ganz unten den Punkt "System". Klicken Sie darauf und wählen Sie anschließend "Papierkorb".

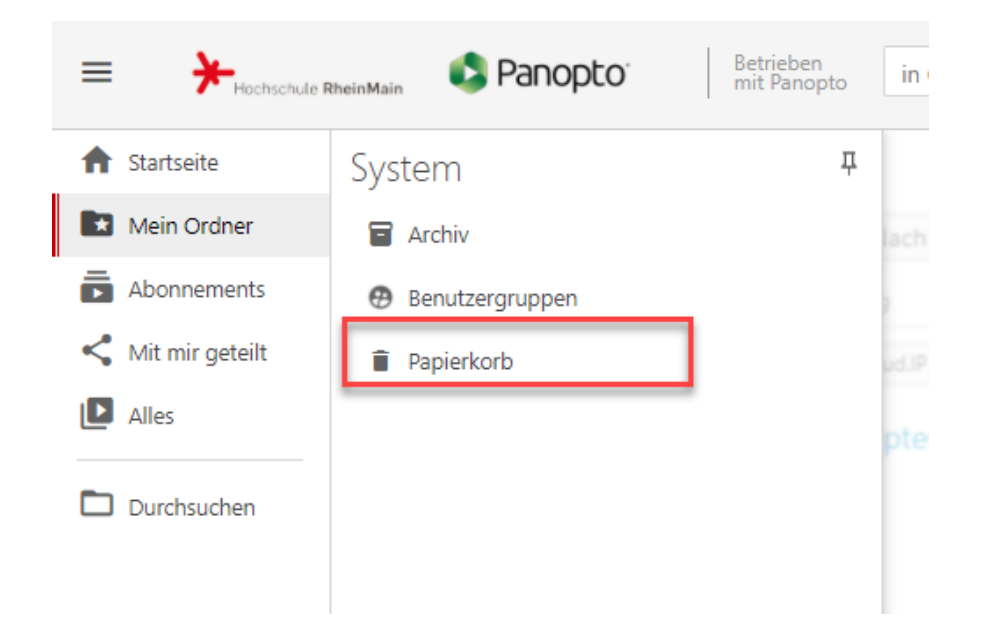

Dort finden sich alle innerhalb der letzten drei Monate gelöschten Videos. Gehen Sie mit der Maus über eines der Videos, erscheint der Button "Wiederherstellen".

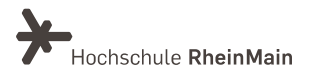

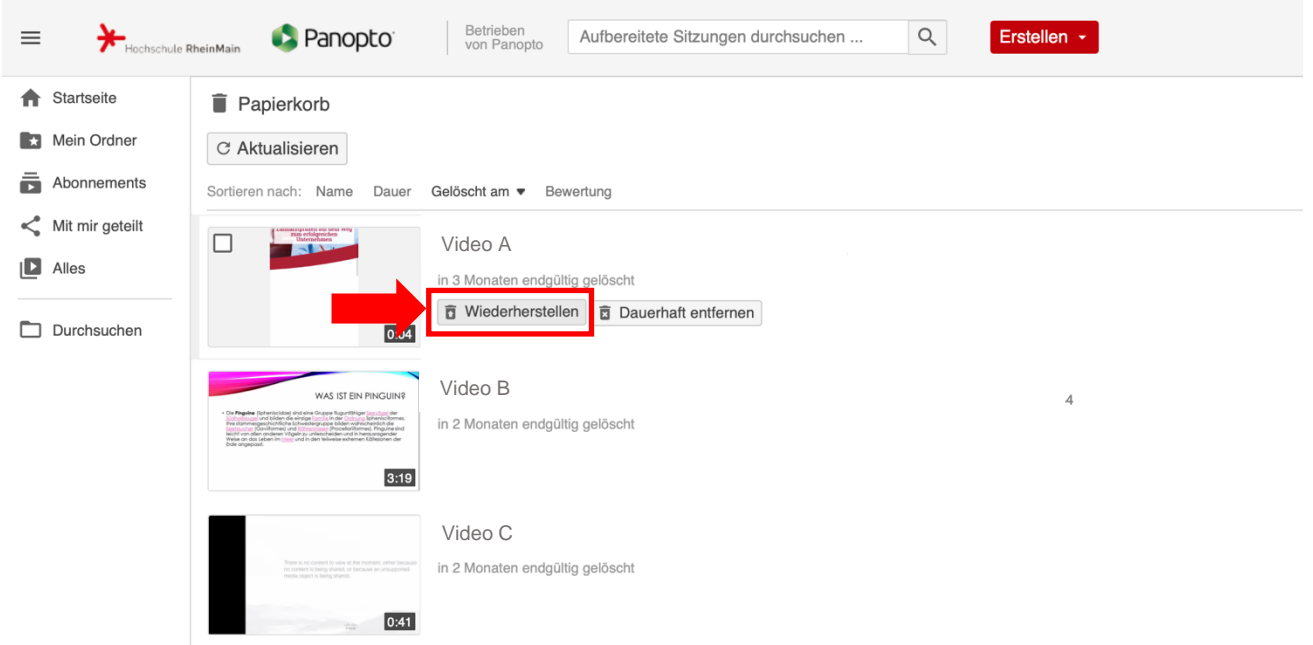

Klicken Sie darauf, um Ihr Video im Kurs wiederherzustellen. Das Video wird dadurch wieder in den Kursordner verschoben.

Über den Button "Dauerhaft entfernen" können Sie das Video endgültig löschen. Hiernach ist eine Widerherstellung des Videos nicht mehr möglich.

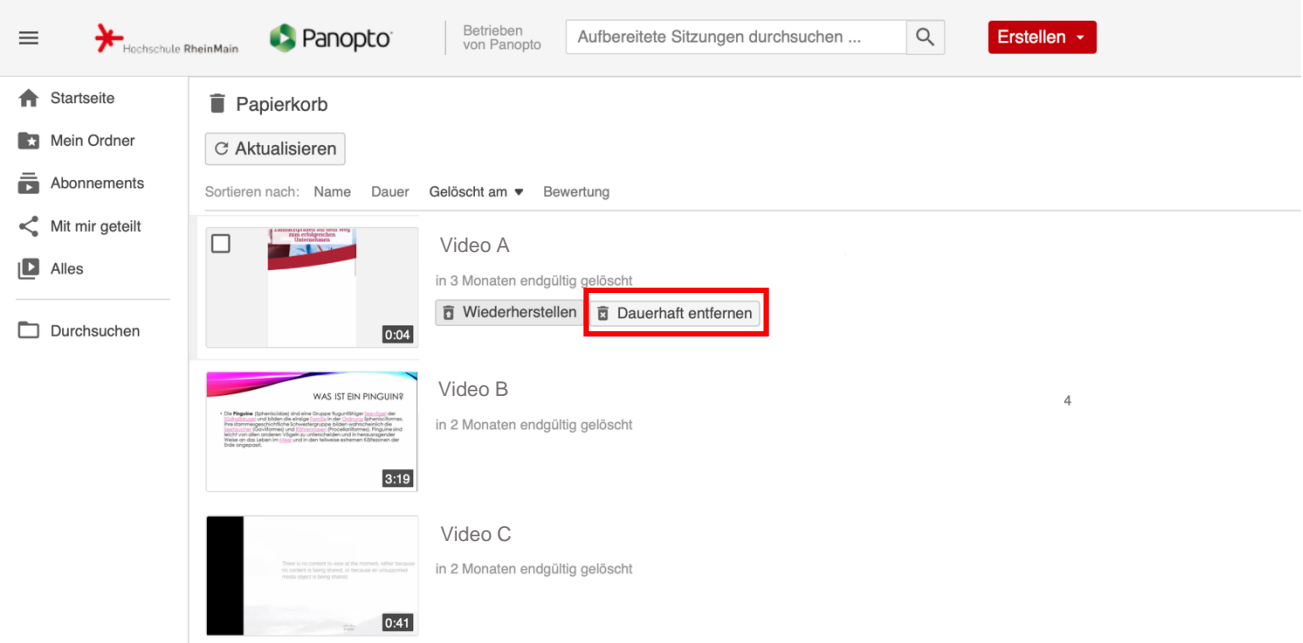

## 5. An wen können Sie sich bei Fragen wenden?

Bei Fragen zu Panopto-Video steht Ihnen das Team des Sachgebietes Didaktik und Digitale Lehre zur Verfügung: digitale-lehre@hs-rm.de.

Bei technischen Problemen können Sie sich an das Service Desk des ITMZ wenden: serviceitmz@hs-rm.de

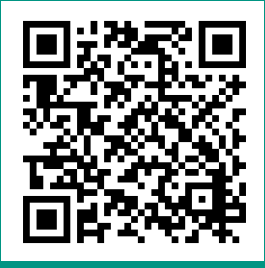

Wir helfen Ihnen gerne weiter. Sachgebiet V.1 | Didaktik und Digitale Lehre E-Mail-Adresse: digitale-lehre@hs-rm.de Service-Seite: https://www.hs-rm.de/ddl Stud.IP-Veranstaltung "Netzwerk digitale Lehre @HSRM (Login mit HDS-Account): https://t1p.de/2v9t